# メール

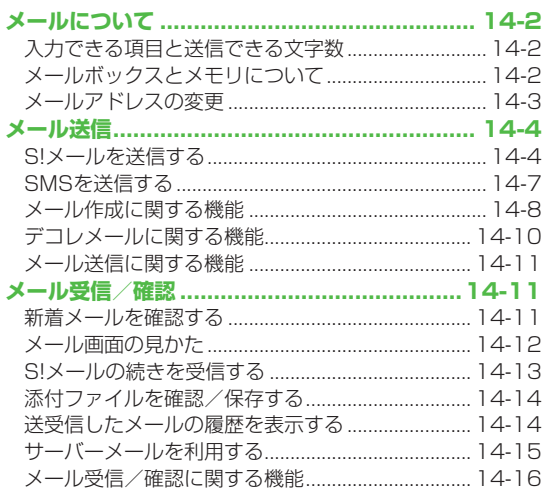

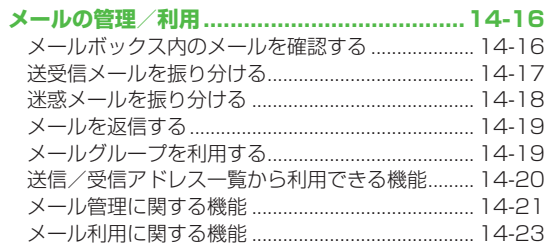

 $\overline{14}$ 

## **メールについて**

本機では、次の2つのメッセージサービスが利用できます。

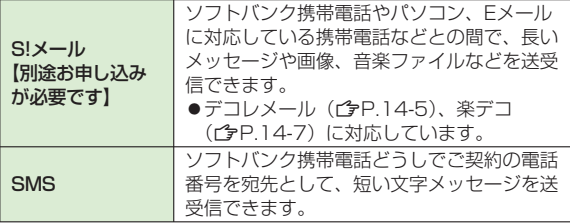

●メールの通信料など詳しくは、ソフトバンクモバイルホームペー ジ (http://www.softbank.ip) でご案内しています。

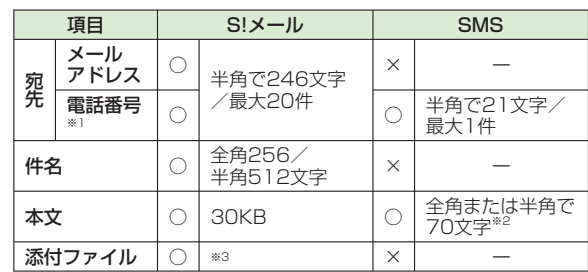

## **入力できる項目と送信できる文字数**

※1 ソフトバンク携帯雷話番号のみ

※2 SMS本文入力設定を**半角英数入力(160文字)**にしている場合 (ZP.17-19)は、半角英数字を最大160文字入力できます。 ※3 1件につき、件名、本文、添付ファイルなどを合わせて最大約 300KB

#### お知らせ

- S!メールの最大送信可能又字数は、添付ファイルのデータ量に よって異なります。
- ●SMSは作成中にS!メールに切り替えられます。(ぴP.14-8)
- ●S!メールはSMSに切り替えられません。

### **メールボックスとメモリについて**

送受信したメールは、次のようにフォルダで管理されます。

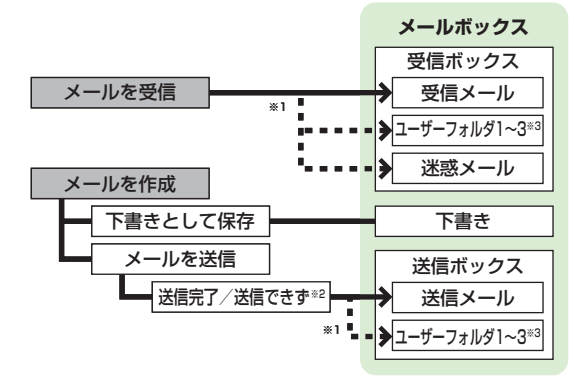

- ※1 フォルダ振分けを設定すると、指定したフォルダに自動的に振 り分けます。(<del>『</del>P.14-17、P.14-18)
- ※2 圏外や電波OFFモードなどで送信できなかったメールは再送予 約されます。(全P.14-3)

※3 ユーザーフォルダは10件まで追加できます。(CP.14-21)

14-2

**14**

 $\times$ Jμ

### **メールの再送予約について**

圏外や電波OFFモードなどで送信できなかったS!メール/SMS は、再送予約され、自動削除されないよう保護されます。 再送予約メールは、送信可能な状態になると自動的に再送され、 保護が解除されます。

- ●再送予約を解除するには(**f**字P.14-22、P.14-23)
- ●自動再送設定(**C**字P.17-18)を**OFF**にすると、再送予約され ません。

#### **メールの自動削除について**

メールボックスの空き容量が不足すると、古いメールから順に自 動的に削除されます。削除したくないメールは保護するか (ZP.14-22、P.14-23)、自動削除の設定を**OFF**にしてくだ さい。(fP.17-18) 下書きに保存されているメール、および USIMカードに保存されているSMSは自動削除されません。

#### **メールのメモリがいっぱいになると**

待受画面に「 息」 (メールがいっぱい) が表示され、それ以上は受 信できません。不要なメールを削除し (CTP.14-22、P.14-23)、 新着メール受信を行ってください。(cgP.14-16)

#### **メールのメモリ容量を確認する ■** QY**メモリ容量確認 >**

#### | こんなこともできます! 】○

●メールボックスを開いたりサーバーメール操作ができないように する(メールセキュリティ設定)(cre-12-11)

### **メールアドレスの変更**

メールアドレスのアカウント名(@の前の部分)をお好きな文 字列に変更できます。ご契約時はランダムな英数字が設定され ています。迷惑メール防止のためにも、メールアドレスを簡単に 推測されない文字列に変更することをおすすめします。

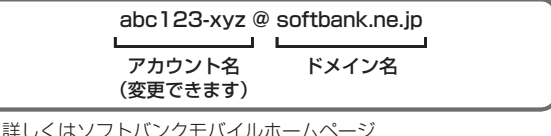

- ●詳しくはソフトバンクモバイルホームページ (http://www.softbank.jp)でご案内しています。
- ●電波OFFモード中は変更できません。
- ●インターネット接続後の画面操作について(ぱP.15-6)

### **1** QY**設定**Y**メール・アドレス設定**

インターネットに接続します。 以降は画面の指示に従って操作してください。

## **メール送信**

## **S!メールを送信する**

容を切り替えます。

●文字/絵文字/記号などの入力方法について(1字P.3-2)

**5** 本文入力欄を選択 例)電話帳に登録している相手にS!メールを送る場合 **6** 本文を入力 本文入力 **1** <sup>Q</sup>(長押し) 新規SIX-I 宛先入力欄 To 〈宛先入力〉 Sub 〈件名入力〉 件名入力欄 《添付ファイル追加》 添付ファイル欄 ■〈本文入力〉 本文入力欄 □ 楽デコ 予測候補 お疲れさま これから 最近 どう ねぇ 新規作成画面ありがとう 今 うん お疲れ お疲れ様 ゴメン 大丈夫 はい ホント 本当 2 宛先入力欄を選択→電話帳 新規SIX-I To 〈宛先入力〉 本文入力画面 宛先入力 日電話帳 図送信水 いー覧 **7** 2「送信】 新規SIX-I **14**図受信アドレス一覧 To 吉木 909 Sub こんにちは ■メールグループ  $\frac{\times}{\sqrt{2}}$ ◎ 〈添付ファイル追加〉 図Eメールアドレス入力 同面纤采乌工力 ■本文:114バイト Jμ 【楽デコ お久しぶりですがいかが<br>お過ごしですか? 3 送信相手を選択→ 雷話帳 アカサタナハ 私は変わらず元気です。 メールアドレス/電話番号を ■ 書木 900 090XXXXXXXX お知らせ 選択 阿部 イチロウ 池田 ジロク ●メインメニューから メール▶新規作成 石川 サブロウ または**⊠→新規作成**でも新規作成画面を開けます。 ●メールアドレスと電話番号の両方が 伊藤 シロウ 登録されている場合は、FIで表示内

4 件名入力欄を選択→件名を入力

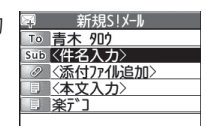

#### お知らせ こんなこともできます! ●ファイルの種類や容量によっては添付できない場合があります。 ●宛先に関する機能 (CP.14-8) ●者作権保護ファイルは送信できない場合があります。 ●メール作成中の機能(crP.14-9) ● 添付するとメール作成サイズ(300K)を超える場合は、添付時 ●メール送信に関する機能 (CP.14-11) に自動的に圧縮されます。(圧縮された画像は、圧縮前と縦横サ ●メール送信中の画面を表示しない(<del>企P.17-18)</u></del> イズが異なる場合があります。)圧縮してもメール作成サイズに ●送信したS!メールの返信先アドレスを常に指定する 収まらないファイルは添付できません。 ●S!メール作成時に自動的に署名を挿入する(CP.17-19) microSDカードに保存されている着うた・メロディ、ミュージッ ● ク、ムービーフォルダのファイルは直接添付できません。メール **画像などのファイルを添付する** 作成前に本体に移動してから添付を行ってください。 **1** P.14-4手順6のあと、 新規SIX-I こんなこともできます! To 吉木 909 Sub こんにちは 添付ファイル欄を選択 ●添付ファイルに関する機能(CP.14-9) <添付ファイル追加> 本文:114/1 仆 ●ファイル添付時に自動的に圧縮しない(子P.17-19) ■ 楽デコ **2** フォルダを選択→ お久しぶりですがいかが お過ごしですか? **デコレメールを送信する** ファイルを選択 私は変わらず元気です。 本文の文字色、文字サイズや背景色などを変更したり、文字に 3 <sup>(⊠</sup>J[送信] 新規SIX-To 青木 909 動きをつけたり、区切り線や画像などを挿入して表現豊かな Sub こんにちは HTML メールを作成できます。 添付ファイル数:1 ■本文 114バイト ※デー 例) デコレメールテンプレート(ひな形)を使って、次の お久しぶりですがいかが 過ごしですか? デコレーションをする場合 の過ごしです。<br>私は変わらず元気です。<br>ところで今度の土曜です<br>が、久しぶりに会いませ<br>んか? ●文字サイズを変史 ●文字をテロップ表示(スクロール設定) **静止画/動画を撮影して添付する ■ P.14-4手順4のあと、【x?】【メニュー】→ >** 手順1のあと、**カメラ起動→フォトモード/ムービーモード→** 被写体を画面に表示→ ■「撮影1/(0) (→動画の場合、 ■「**終了**1 **テンプレート読み込み→**デコレメールテンプレー

トを選んで<sup>[</sup>⊠][**表示]→|**●][**選択]** ●テンプレート表示中に一覧に戻るには:

/0YHI**[保存]**/0)

14-5 // 次ページに続く

**14**

 $\times$ 

 $\mathbf{I}$ 

ĴЬ

**2** 本文入力欄を選択→「ここに文章をいれてね!」 などを消去 **3** (ア)→文字サイズ 8 日で表示を確認→pmg ● [**⊻][メニュー]→プレビュー**でも 表示を確認できます。

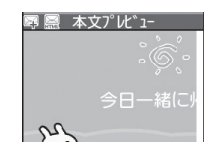

**9**  $\begin{bmatrix} \n\bullet \\ \n\end{bmatrix}$ [確定]→図[送信]

#### **デコレーションをやり直す ■**

- 1つ前の状態に戻すには:デコレーションパレットを閉じた状態 **>** でR**[メニュー]**Y**元に戻す**
- すべてやり直すには:JY**デコレメール全解除**Y**YES**Y**YES >**

#### **デコレメピクチャーを利用する ■**

**>** 本文入力画面でC○→デコレメピクチャー→デコレメピクチャー を選択→【**ER】** 

#### **microSDカードに保存されているファイルを利用する ■**

- **>** 本文入力画面で(乙)→ファイル挿入→ファイル選択→フォルダを 選択→ (<del>回</del> [microSD]→フォルダを選択→ファイルを選択
- こんなこともできます!

●その他のデコレーションを利用する ●デコレメールテンプレート をダウンロードする (CP.14-10)

**5** (○→範囲選択

ことができます。

**6** テロップ表示をしたい文章 の先頭にカーソルを移動→ **|●|[始点]→**文章の最後に

**4** サイズを選択→本文を入力

● [<u>▽</u>][メニュー]→デコレメール設定 でもデコレーションパレットを開く

- カーソルを移動→●[終点] 反転表示されます。
	- ●範囲選択をやり直すには(範囲解除):●

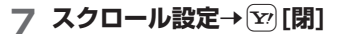

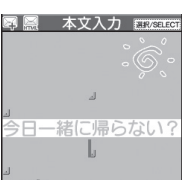

今日一緒に帰らない?

デコレーションパレット

ET ERE  $A = A$ 文字#47 

本文入力 四 国

 $\mathcal{L}$ 

**14**

メール

 $\lambda$ 

Jμ

## **楽デコを利用する**

本文のキーワードから自動的に絵文字を挿入したり背景色を変 ●文字/絵文字/記号などの入力方法について(1字P.3-2) 更したりできます。 ●楽デコで文字色を変更するには(1字P.17-19) 例)電話帳に登録している相手にSMSを送る場合 ●楽デコで文字サイズを変更するには(ぱP.17-19)  $\epsilon$ 初29時 **12.14-4手順6で本文を入力したあと、<b>楽デコ→**  $\overline{10}$  〈宛先入力〉 宛先入力欄 ■〈本文入力〉 **SMS新規作成** 項目を選択(下記参照) 本文入力欄 項目 さんじょう かいしゃ 操作・補足 おまかせ 特定の感情に偏ろことなくデコレーションを行い ます。 選択した感情を表すデコレーションを優先して行 うれしい/ 悲しい/好き/ います。 怒る/驚く デコレーションされた本文が表示されます。 送信  $x^2-1$ 選択 ●次候補/前候補を表示するには:【**⊻?[次候補]/②[前候補]** ●デコレーションをキャンセルして新規作成画面に戻るには: 新規作成画面 $5070 \rightarrow 5070$ 2 宛先入力欄を選択→電話帳 新規SMS 2 | **■ [確定] → 図 [送信]** To 〈宛先入力〉 宛先入力 お知らせ 1 電話帳 図送信水"以一覧 ●本文入力後の新規作成画面から【**》[メニュー]→楽デコ**でも利用で ■图受信アトン→覧 きます。 図直接入力 ●デコレメールも楽デコに変換できます。 ●手順2で(**®)[確定]**を押したあとは、楽デコを解除できません。 こんなこともできます!) ●楽デコで挿入する絵文字の量を増やす/減らす●楽デコで 背景色を変更しない(cre P.17-19)

**SMSを送信する**

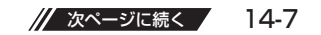

**14**

 $\overline{\mathsf{x}}$ 

 $\mathbf{I}$ 

ĴЬ

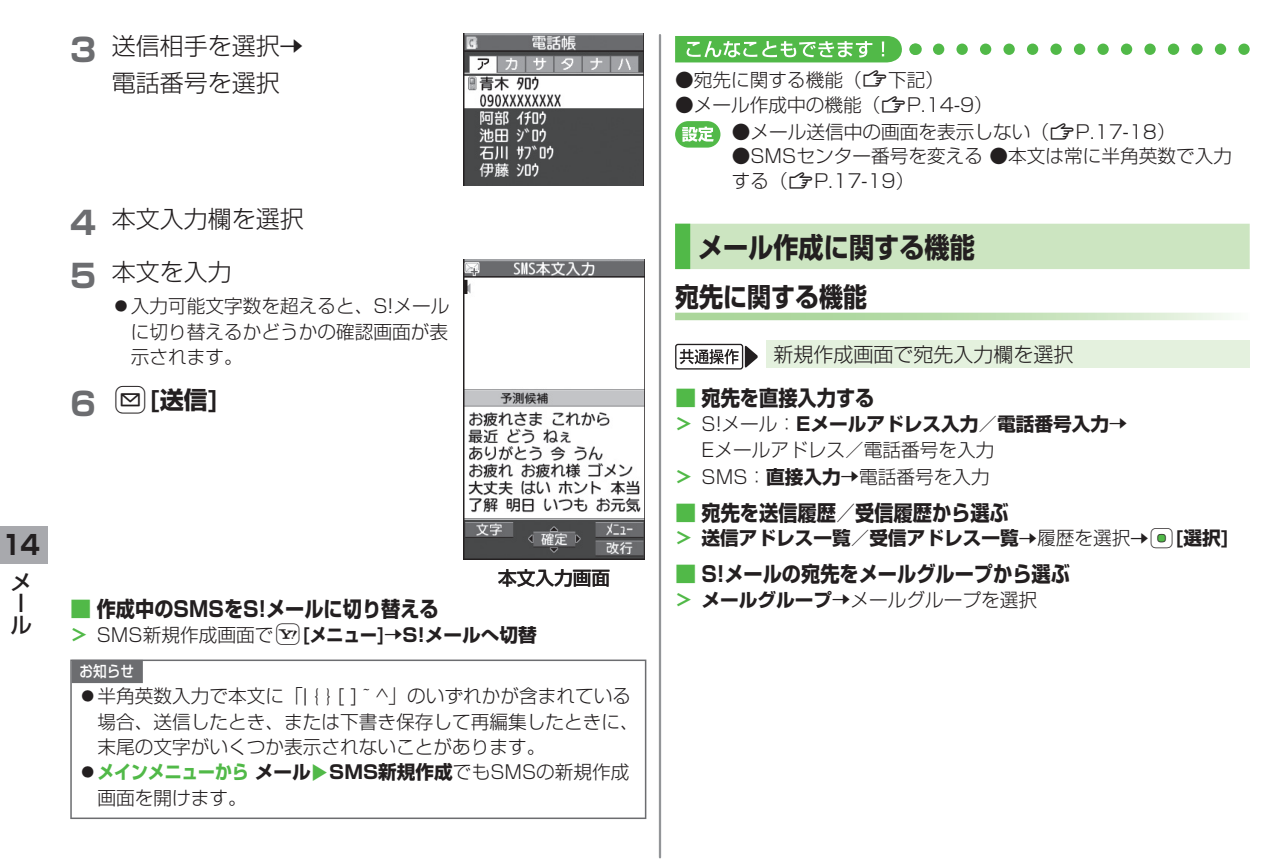

### **S!メールの宛先を追加/編集/削除する ■**

**> 各頃目の操作(卜記参照)** 

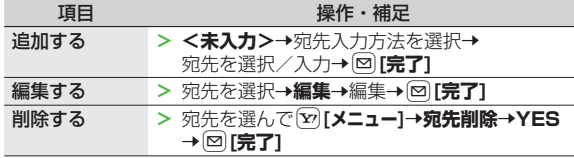

● SMSの場合、宛先入力欄を選択**→直接入力**で入力済みの電話番号 を編集できます。

**S!メールの宛先を「To」「Cc」「Bcc」に指定する ■**

**>** 宛先を選んで[**⊻][メニュー]→宛先タイプ変更→**宛先タイプを選択 →**回[完了]** 

### **添付ファイルに関する機能**

すでにファイルを添付した状態で、添付ファイル欄 を選択

#### **■ 添付したファイルを表示/再生する**

- **>** 表示/再生するファイルを選択→表示/再生したら@@ →**[**⊠][完了]
- **添付ファイルを追加する**
- **> 〔ッ[メニュー]→追加→**フォルダを選択→ファイルを選択 →**[**⊠][完了]
- ●静止画/動画を撮影して添付するには(ぱP.14-5)

#### **添付ファイルを削除する ■**

添付ファイルを選んでR**[メニュー]**Y**削除**Y**YES**YQ**[完了] >**

### **メール作成中の機能**

※2 SMSの場合のみ

#### ■ 新規作成画面表示中に利用できる機能

**>** 新規作成画面で【⊻7【メニュー】→項目を選択(下記参照)

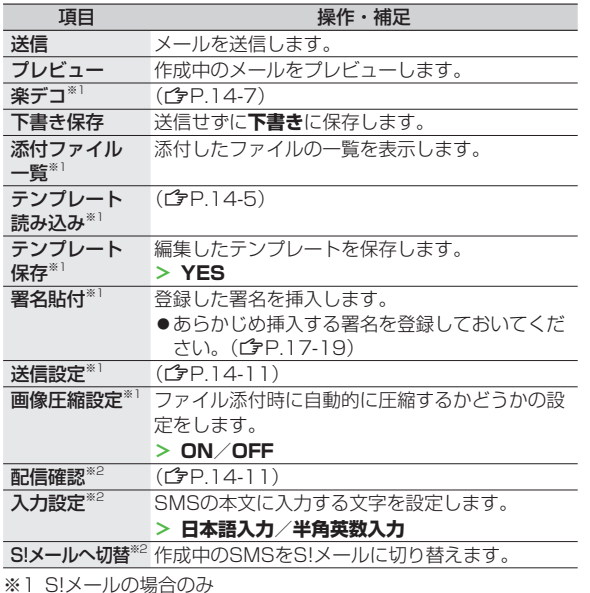

14-9

**14**

メール

 $\frac{\times}{\sqrt{2}}$ ĴЬ

### **デコレメールに関する機能**

#### **その他のデコレーションを利用する ■**

**>** S!メール本文入力中にC1→項目を選択(下記参照)

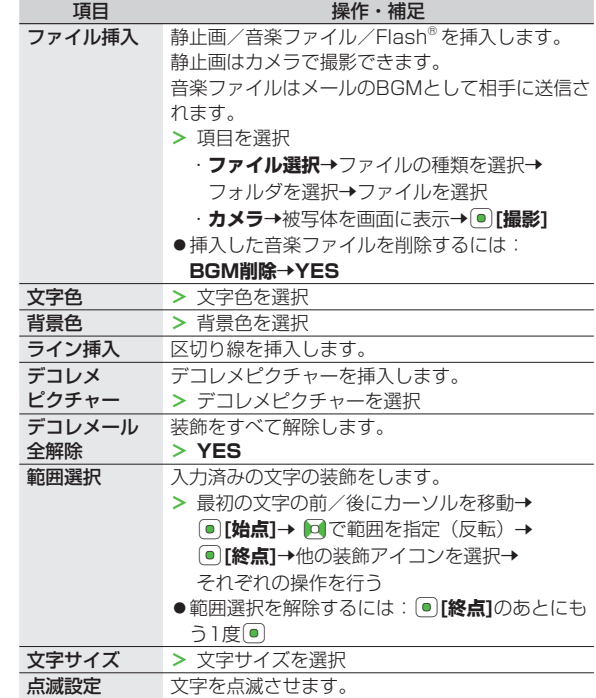

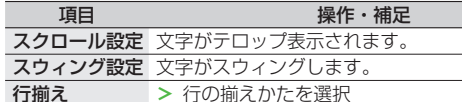

**→ > 行の揃えかたを選択** 

- ●1件のデコレメールにつき、音楽ファイル/Flash® は1ファイル、 マイ絵文字/画像は最大40種類挿入できます。
- ●挿人した画像やライン、デコレメビクチャーなどを削除するには: デコレーションパレットを閉じた状態で画像などの前にカーソル を移動→
- ●ファイル挿人機能においてmicroSDカードに保存されている 着うた・メロディ、ミュージックフォルダのファイルは直接挿入 できません。メール作成前に本体に移動してから、ファイル挿入 を行ってください。

#### **編集したデコレメールテンプレートを保存する ■**

> S!メール新規作成画面で<sup>[</sup>⊻][メニュー]→テンプレート保存→YES

### **デコレメールテンプレートをダウンロードする ■**

QY**デコレメールテンプレート**Y**Y!ケータイで探す**Y**YES >**

●インターネットに接続後、提供サイトの画面が表示されます。 以降は画面の指示に従って操作してください。

**14**

メール

 $\lambda$ 儿

### **メール送信に関する機能**

**共通操作▶ 新規作成画面で ∑ [メニュー]** 

- **相手に届いたかどうか確認する**
- **>** (S!メールの場合、**送信設定→) 配信確認→ON**
- ●常に配信確認をするには(**『**P.17-18)
- **相手にS!メールの重要度を知らせる**
- <mark>> 送信設定→プライオリティ→</mark>優先順位を選択
- **S!メールを指定したアドレスに返信するように設定する ■**
- **> 送信設定→返信先アドレス設定→ON**
- ●あらかじめ返信先アドレスを指定しておいてください。  $(T = P.17-19)$

## **メール受信/確認**

### **S!メールの自動受信について**

S!メールは、国内でも海外でも、添付ファイルを含む全文が自動 的に受信されます。お客様のご契約内容に応じて所定の料金が発 生いたしますので、ご注意ください。 ●自動受信しないようにするには(<del>f)</del>P.17-19)

## **新着メールを確認する**

新しいメールを受信すると、メール受 信画面が表示され、待受画面に「∇」と お知らせアイコンが表示されます。

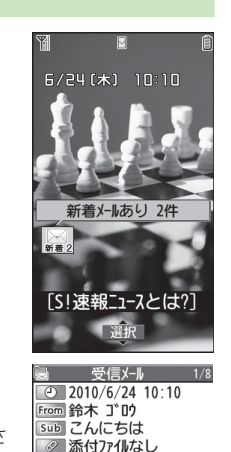

**1** お知らせアイコンを選択 最新のメールが表示されます。 ● ロを押すと、前後のメールが表示さ れます。

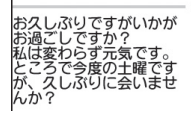

本文表示画面

**14**

メール

 $\lambda$ 

ĴЬ

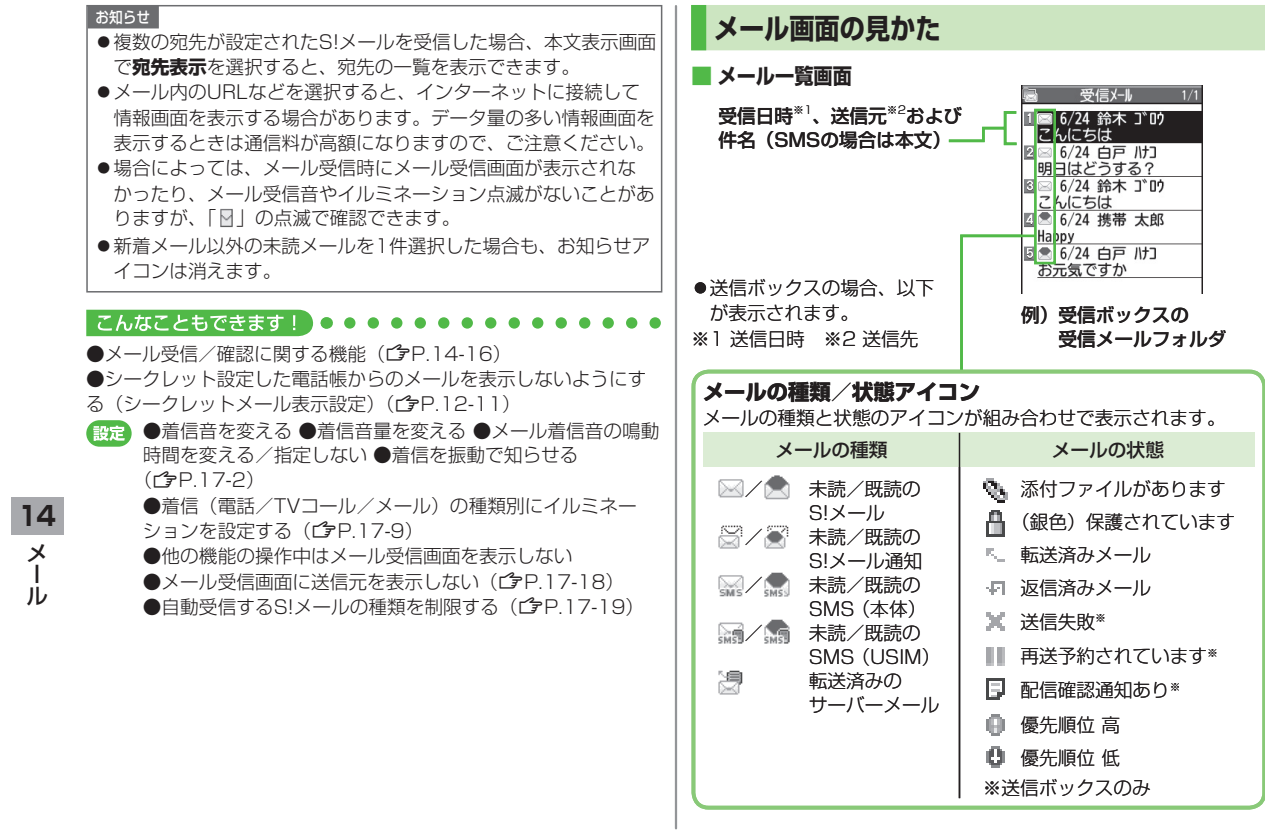

#### **本文表示画面 ■**

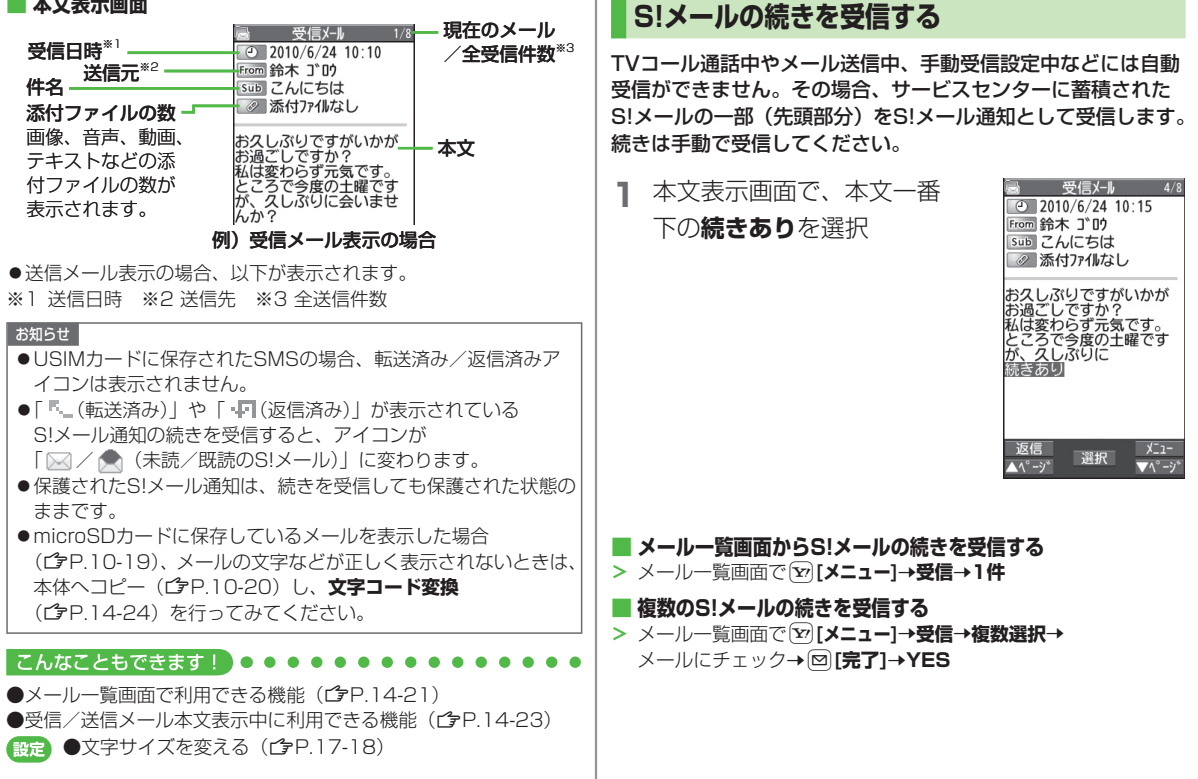

**14**

 $\boldsymbol{\times}$  $\mathbf{I}$ ĴЬ

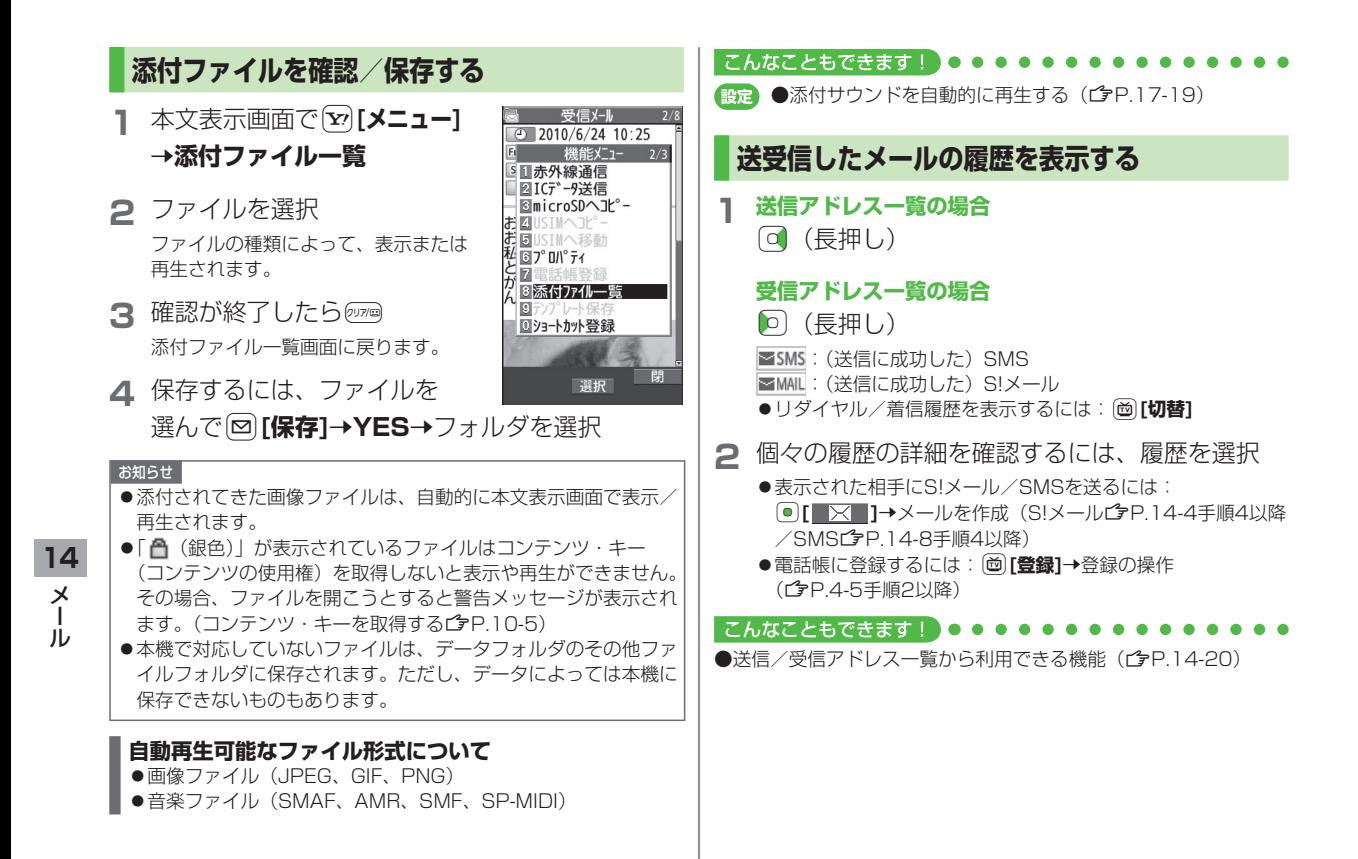

### **サーバーメールを利用する**

サービスセンターに一時蓄積されているS!メール(サーバー メール)の一覧を入手して、サーバーメールを確認できます。

### **サーバーメールを確認する**

**1 回→サーバーメール操作** 

### **2 メールリスト**Y**YES**

**サーバーメールリストを更新する ■ > 手順1のあとメールリスト→(∞)[更新]→YES** 

### **サーバーメールを受信する**

- **「⊠→サーバーメール操作→メールリスト** ●メールリストにサーバーメールがない場合、**YES→OK**
- **2 1件受信する場合**

SIメールを選択

#### **複数受信する場合**

**[Y/][メニュー]→サーバーメール受信→複数選択** →S!メールにチェック→[∞]**[完了]→YES** 

#### **すべて受信する ■**

QY**サーバーメール操作**Y**メール全受信 >**

### **サーバーメールを削除する**

- **「⊠→サーバーメール操作→メールリスト**
- **2** 図【メニュー】→サーバーメール削除
- **3 1件削除する場合 1件**Y**YES**

#### **複数削除する場合**

**複数選択→**S!メールにチェック→⊠**[完了]→ YES**

#### **すべて削除する ■**

> |⊠|→サーバーメール操作→メール全削除→端末暗証番号を入力 Y**YES**

#### こんなこともできます! •••

●メールボックスを開いたりサーバーメール操作ができないように する(メールセキュリティ設定)(c)P.12-11) ●サーバーメールに関する機能 (CP.14-16)

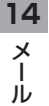

## **メール受信/確認に関する機能 新着メールを手動で受信する** 圏外時などでサービスセンターに届いたメールを手動で受信します。 QY**新着メール受信 > サーバーメールに関する機能**

**其通操作▶ 図▶サーバーメール操作** 

### **サーバーメールを転送する ■**

- <u>> メールリスト→S!メールを選んで[v</u>][メニュー]→ **サーバーメール転送→**宛先入力欄を選択→宛先入力方法を選択→ <sup>宛先を選択/入力→⊠**「送信1**</sup>
- ●S!メール通知からサーバーメールを転送するには:メール一覧画 **面でSIメール通知を選んで【x】【メニュー】→転送→ サーバーメール転送→宛先入力→**宛先を選択または入力→ Q**[送信]**
- ●転送したS!メールはメールリストからは削除されません。
	- ●サーバーメール転送によって下書き、送信ボックスに保存された メールには「 」が表示されます。
- **サーバーメールを並べ替える ■**
	- **> メールリスト→〔צ〕[メニュー]→ソート→条件を選択**
	- **サーバーメールの詳細情報を確認する ■**
	- $>$  メールリスト→S!メールを選んで[M][メニュー]→プロパティ
	- **サーバーメールの容量を確認する ■**
	- **サーバーメール容量 >**

## **メールの管理/利用**

## **メールボックス内のメールを確認する**

- ●お買い上げ時は、受信ホックスにご案内メールが保存されていま す。(通信料はかかっていません。)
- **1** QY**受信ボックス**/**下書き**/ **送信ボックス**
	- ●未読メールがある場合は、受信ボック スに「 | | | が表示されます。下書き メールや送信に失敗したメールがある 場合は、下書きまたは送信ボックスに 「!」が表示されます。
	- ●受信ボックス/送信ボックスの場合は さらにフォルダを選択します。
- 下書き ■■ デ゚コレメールテンプ レート ■ 送信ボックス ■ サーバーメール操作 **露 SMS新担作成** ■ 設定 ■ X刊容量確認 選択

 $x - h$ ■ 受信ボックス

2 新規作成 ■ 新着メール受信 **REV** 

メールボックスについて ●  $(T = P 14-2)$ 

### **2** メールを選択

●送受信メールの本文表示画面で ◘ を押すと、前後のメールが 表示されます。

#### こんなこともできます! • • • • •

●受信ボックス画面表示中に利用できる機能 ●メール一覧画面で利用できる機能 (企P.14-21)

**14**

 $\times$ JŪ

### **送受信メールを振り分ける**

設定した条件に合うメールを、自動的に指定のフォルダに保存 します。

- ●設定後に送受信したメールが振り分けの対象になります。
- ●メールが複数の振り分け条件と一致する場合は、以下の優先順位 で振り分けるフォルダが決まります。 件名→アドレス→メールグループ→雷話帳グループ
- I つのフォルタに対して、件名/アドレス/電話帳クルーフ/メー ルグループの振り分け条件を混在させて設定できます。
- ●振り分け条件は、件名/アドレス/電話帳グループ/メールグルー プ合わせて最大30件まで設定できます。

**1** QY**受信ボックス**/**送信ボックス**

**2** フォルダを選んで[x][メニュー]→

### **フォルダ振分け設定**

**3** 【¥2】[メニュー]→項目を選択(下記参照)

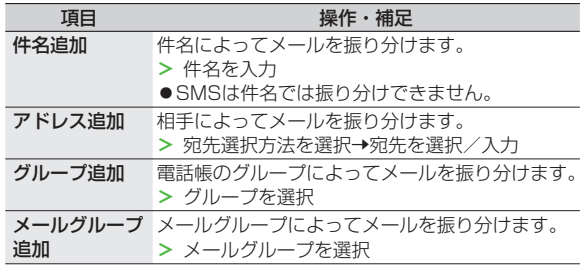

#### **登録済みの条件を編集する ■**

**>** 手順2のあと条件を選んで(●)**[編集]→**件名/アドレス/電話帳グ ループ/メールグループを編集

#### **振分け設定一覧の表示を切り替える ■**

メールの宛先を電話帳に登録されている名前表示またはメールアド レス/電話番号表示に切り替えます。

- **>** 手順2のあと[⊻][メニュー]→アドレス表示切替→ **名前表示**/**アドレス表示**
- **設定した振分け条件を削除する ■**
- **>** 手順2のあと(振分け条件を選んで)[**⊻][メニュー]→ 削除/全削除(→全削除**の場合、端末暗証番号を入力)→YES

#### **設定後に再振分けをする ■**

- 特定のフォルダ内のメールを再振り分けするには:手順2でフォ **>** ルダを選んで「x7[メニュー]→フォルダ内再振分け→YES
- 全フォルダ内のメールを再振り分けするには:手順1のあと、 **>**R**[メニュー]**Y**全フォルダ振分け**Y**YES**

**14** $\lambda$ メール ĴЬ

### **迷惑メールを振り分ける**

電話帳に登録していない電話番号やメールアドレスからのメー ルは、着信通知をせずに迷惑メールフォルダに振り分けます。 例外的に受信したいメールを登録することもできます。

#### お知らせ

●電話帳に登録されているアドレスでも、シークレット設定されて いると迷惑メールフォルダに振り分けられる場合があります。迷 惑メールフォルダのメール削除の際はご注意ください。

### **迷惑メールの振分け設定をする**

#### **《お買い上げ時》OFF**

- **12 →設定→一般設定→迷惑メール設定**
- **2 迷惑メール振分け→**端末暗証番号を入力

### **3 ON**Y**YES**

### **例外的に受信したいメールを登録する**

- ●最大20件のアドレスやドメイン(@softbank.ne.jpなど)を登録 できます。
- $\Box$ →設定→一般設定→迷惑メール設定→ **迷惑メール対象外アドレス**
- **2 アドレスを追加する場合** R**[メニュー]**Y**アドレス追加**Y**受信アドレス一覧** /**直接入力→**アドレスを選択または入力

### **ドメインを追加する場合**

- <sup>[</sup>Y<sup></sup>/ [メニュー]→ドメイン追加→ ドメイン (@以降の文字列) を入力
- **3** <sup>Q</sup>**[完了]**
- **登録済みのアドレスを編集する ■**
- **>** 手順1のあとアドレスを選んで(®)[**編集]→**アドレスを編集

#### **アドレスを削除する ■**

**>** 手順1のあと(アドレスを選んで)【**∑」[メニュー]→削除/全削除** (→全削除の場合、端末暗証番号を入力)→YES

#### こんなこともできます!】○

●受信したメールを迷惑メールとして申告する(拿P.14-24)

**14**

 $\frac{\times}{1}$ 儿

## **メールを返信する**

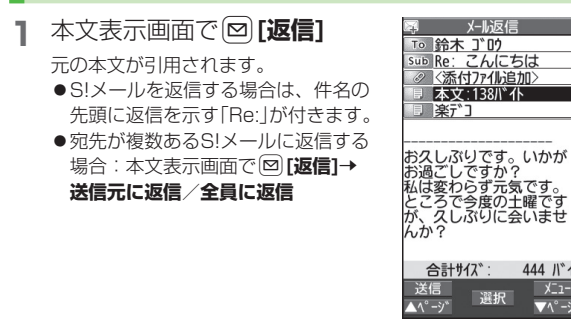

**2** 返信メールを作成→図[送信]

**本文を引用せずに返信する ■**

> 本文表示画面で【හ】[メニュー]→返信→送信元に返信/全員に返信 →S!メール作成/SMS作成→返信メールを作成→⊠「送信1 ●選択できる項目は、返信するメールの種類により異なります。

#### お知らせ

●メール一覧画面でメールを選んで返信することもできます。 (ZP.14-21)

こんなこともできます

●返信時の本文引用設定を変える (<del>f 2P.17-18)</del> 設定

**メールグループを利用する**

グループごとにメールアドレスを登録します。決まった複数の 相手にメールを送信できます。

●1グループ最大20件登録できます。

●最大20クルーフ作成できます。

メール返信

選択

444 バイト

 $X^-$ 

 $\blacktriangledown$   $\wedge$   $\rightarrow$ 

### **メールグループを作成する**

**メインメニューから 雷話機能▶設定▶ メールグループ 1** グループを選択 メールク ルーフ **TIV-ルク゚ループ1**  $2\overline{110^\circ11}-7^\circ2$ 3 X-II-7°3 メールク<sup>ゃ</sup>ルーフ° ム メールク〝 ルーフ゜ ら ールク〝 ルーフ<sup></sup>゜ Բ (ールク〝 ルーフ<sup></sup>゜ ۶

**2 アドレスを直接入力する場合 <未登録>**を選んでQ**[編集]** →メールアドレスを入力

> **電話帳や送受信アドレス一覧を引 用して入力する場合 <未登録>**を選んで

 $0 \times -10$ <sup>\*</sup> $1 - 7$ °10 **MX-II<sub>V</sub>\*II-7°11** # メールク<sup>\*</sup>ルーフ<sup>°</sup>12 ■メールク〝 ルーフ° 13  $x^2$ √ 選択 D メールグループ一覧 画面

**[Y/][メニュー]→アドレス参照入力→** 参照先を選択→相手を選択→● [選択](参照先が **電話帳**の場合、メールアドレスを選択) ●手順2を繰り返して複数のメールアドレスを登録します。

**14**

 $\times$ 

 $\mathbf{I}$ 

ĴЬ

#### **■ クループ名を変更する**

**>** 手順1でメールグループを選んで[ッ][メニュー]→グループ名編集 →グループ名を編集

#### **■ クループ名を初期化する**

- **>** 手順1でメールグループを選んで[ッ][メニュー]→ **グループ名初期化**Y**YES**
- **メールアドレスを編集する ■**
- **>** 手順1のあとメールアドレスを選んで(図)[編集]→メールアドレス を編集
- **メールアドレスを削除する ■**
- **>** 手順1のあと(メールアドレスを選んで)[**⊻][メニュー]→削除**/ 全削除(→全削除の場合、端末暗証番号を入力)→YES

#### **グループのメンバー全員にメールを送る ■**

- $>$  手順1でメールグループを選んで(図)[ │ <mark>※</mark> │ ]
- ●S!メールの新規作成画面で、宛先をメールグループから選ぶには  $(T = P 14 - R)$

### **送信/受信アドレス一覧から利用できる機能**

- **>** 送信アドレス一覧:[o**]**(長押し)→アドレスを選んで **[v][メニュー]→**項目を選択(下記参照)
- **>** 受信アドレス一覧:1D)(長押し) →アドレスを選んで **[v][メニュー]→項目を選択(下記参照)**

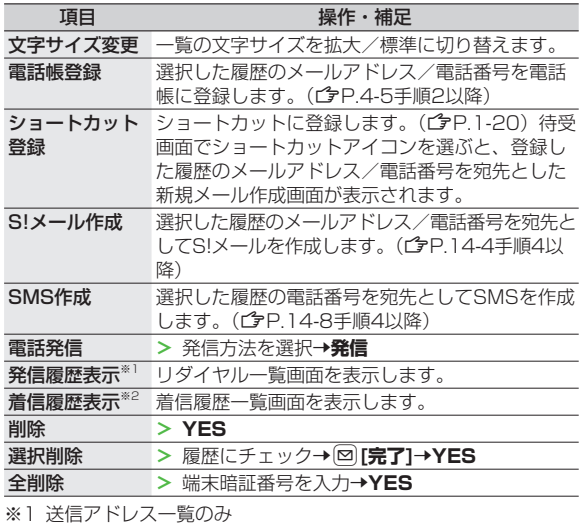

※2 受信アドレス一覧のみ

**14**

メール

 $\lambda$ 儿

## **メール管理に関する機能**

- **受信ホックス/送信ホックス画面表示中に利用できる機能**
- **> 回→受信ボックス/送信ボックス→**(フォルダを選んで) **[v][メニュー]→項目を選択(下記参照)**

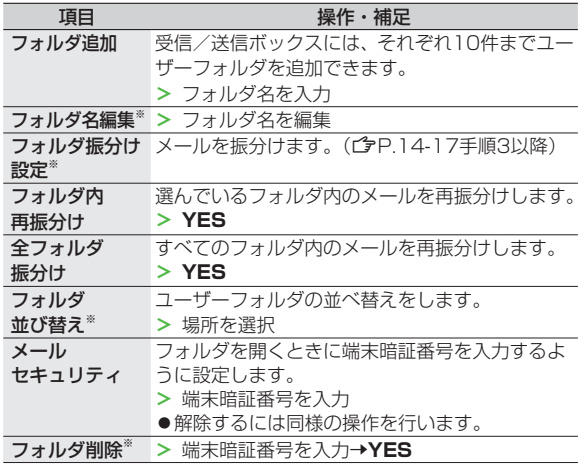

※ ユーザーフォルダのみ

- **メール一覧画面で利用できる機能 ■**
- **> 回→受信ボックス/下書き/送信ボックス**(→フォルダを選択) →メールを選んで「x [x ニュー]→項目を選択(下記参照)

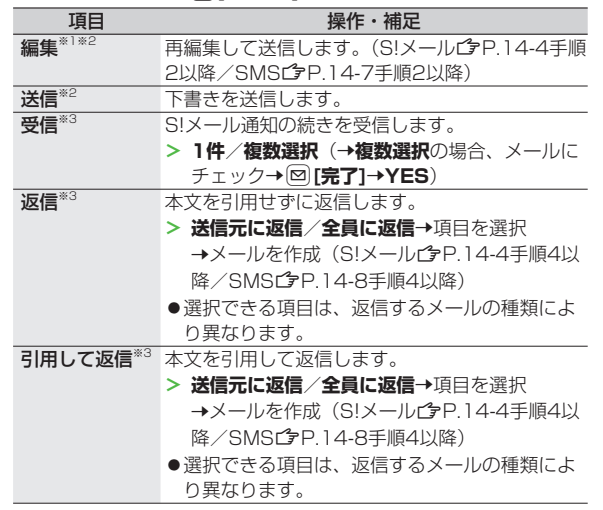

**14**

メール

 $\overline{\mathbf{y}}$ ĴЬ

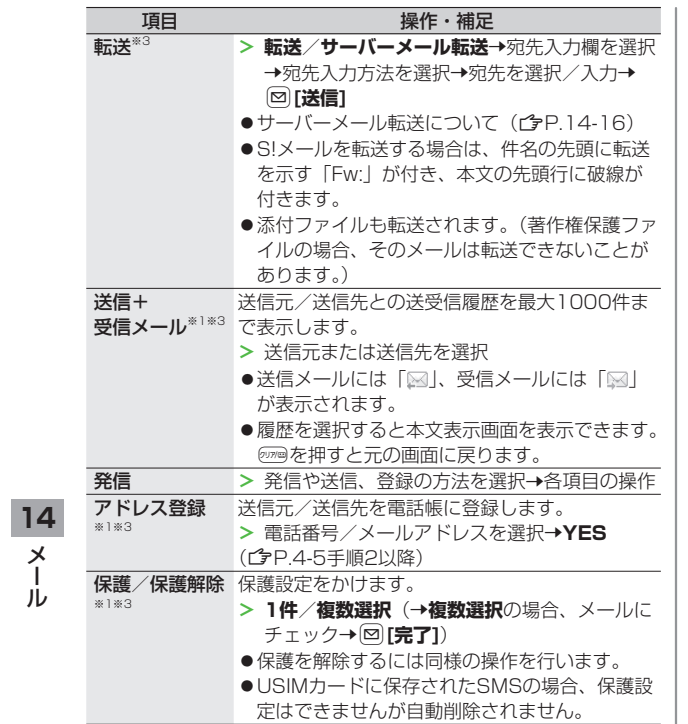

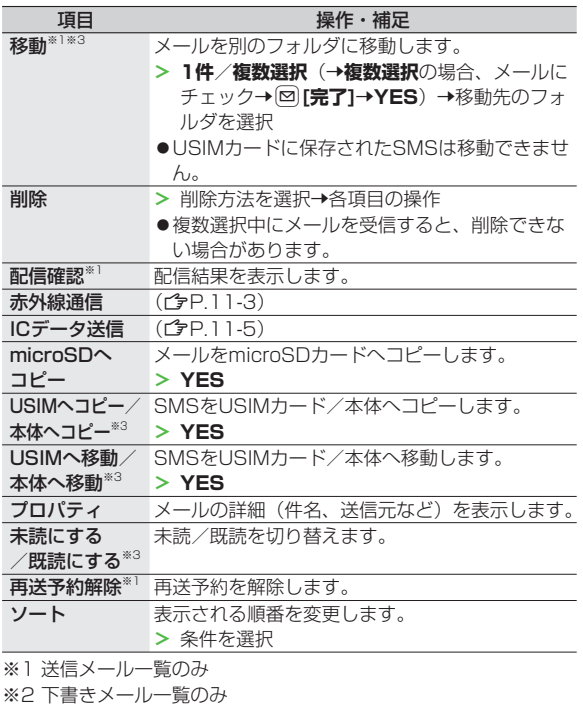

※3 受信メール一覧のみ

14-22

## **メール利用に関する機能**

#### ■ 受信/送信メール本**又表示中に利用できる機**能

**>** 受信/送信メール本文表示画面で[v][メニュー]→ 項目を選択(下記参照)

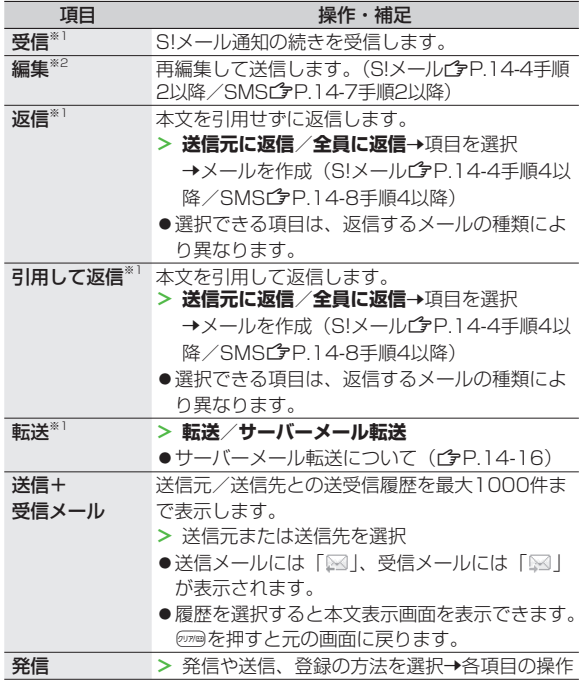

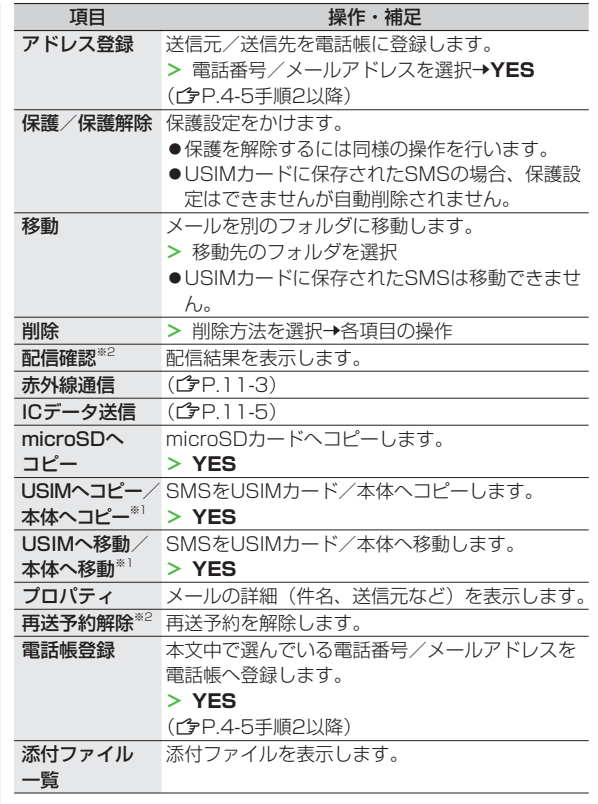

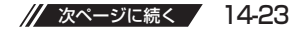

 $\frac{14}{\cancel{10}}$ メール

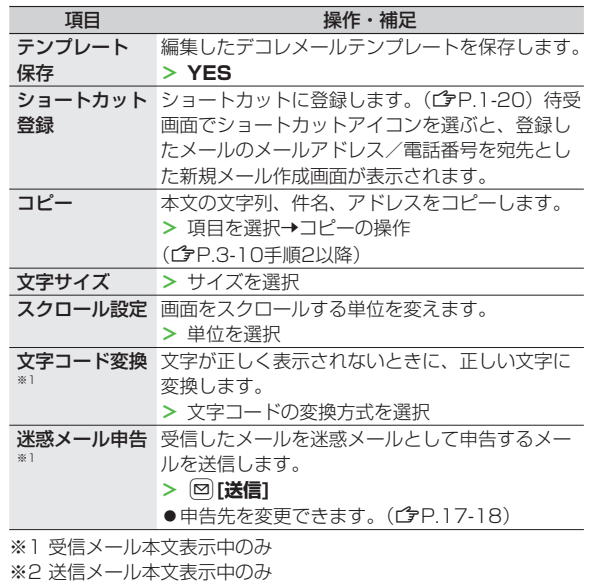

 $\frac{14}{\cancel{1}}$ メール

14-24